# **How to Construct Taxonomic Classification for Metavist**

*Updated 10/14/2021*

The Taxonomic Classification metadata element should contain a complete taxonomic hierarchy for each species in the data set. If you don't know the full structure or have many species to describe, ITIS can be useful. The simplest use of ITIS is available from its main page, where you can specify a common or scientific name and have ITIS return the taxonomic hierarchy. This has always been a great aid for working with Taxonomic Classification in Metavist.

#### **Advanced Use of ITIS**

At some point, constructing the tree manually gets either tedious or inefficient and you want a more automated approach. In the left-hand navigation bar at the ITIS site [\(https://www.itis.gov](https://www.itis.gov/)), you'll see a link to "**Data Access and Tools**", then choose "**ITIS Tools**" and "**Compare Taxonomy/Nomenclature**". Two things to be aware of when using this tool:

- It can only handle one Kingdom at a time
- It uses "SGML" (Standard Generalized Markup Language); XML is a subset of SGML, and for our purposes they are the same

# **Steps to Create Taxonomy**

## **1. Create species list file**

Create a list of scientific species names following the structure of this example file:

[http://www.fs.usda.gov/rds/archive/views/metavisthelp/kefnames.txt.](http://www.fs.usda.gov/rds/archive/views/metavisthelp/kefnames.txt) (Note that "name" must be in the first row, and ITIS will not accept extraneous information such as "sp." or "spp" in the scientific names). Simply provide basic scientific names.

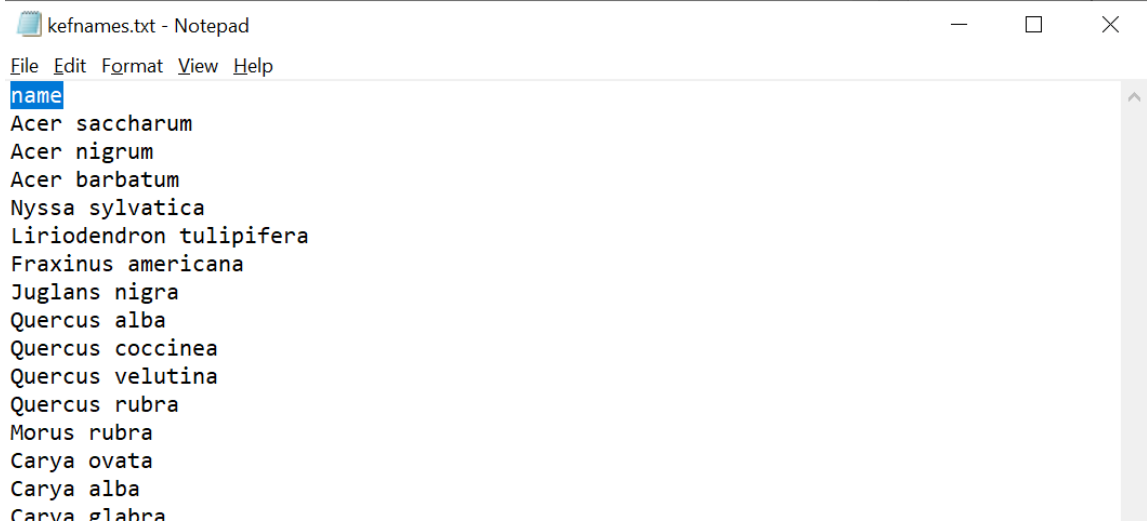

# **2. Identify and Upload**

Navigate to ITIS - [Taxamatch](https://www.itis.gov/taxmatch.html) [\(www.itis.gov](http://www.itis.gov/) -> Data Access and Tools -> ITIS Tools -> Compare Taxonomy/Nomenclature) and upload the file from step 1 to ITIS using the "Choose File" and "Upload File" buttons. You should get a new screen showing a successful upload. Press the "OK" button to return to the "Step 1" screen.

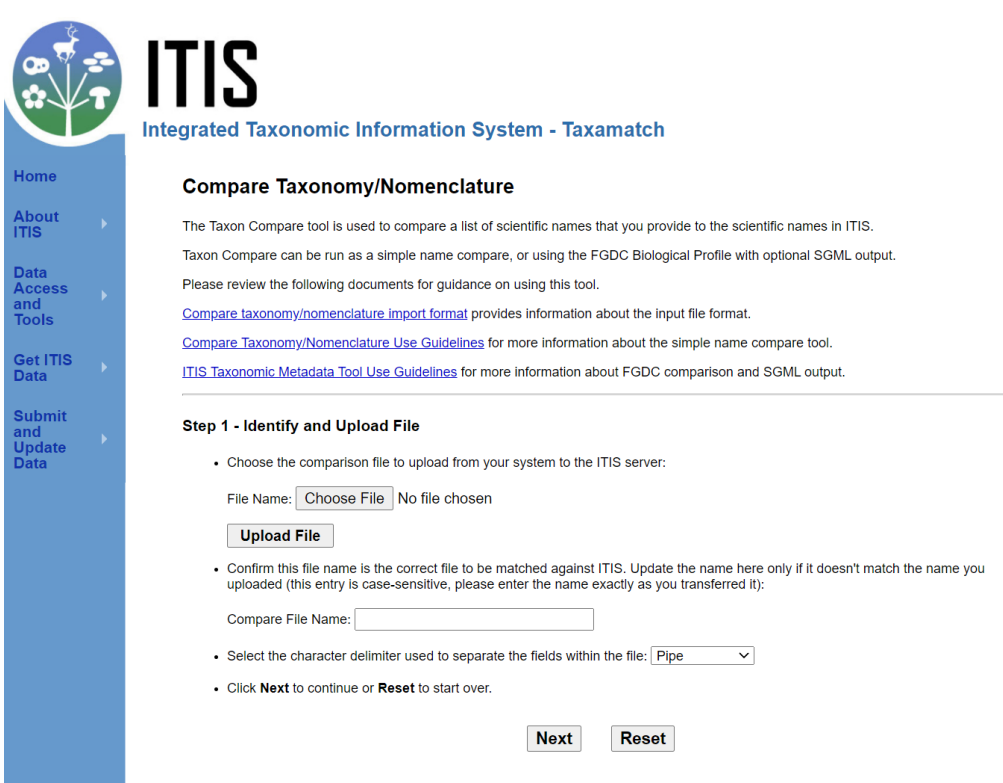

Confirm the file name and press the Next button. Note: in our example we only use the 'name' field, so the delimiter choice does not matter.

# **3. Compare Taxonomy/Nomenclature**

i. Optionally select "View Data File" to see if the file imported properly<br>Step 2 - View Data File (Optional)

Click to view the parsed data file from the server:

#### **View Data File**

- ii. Choose Options
	- Select the appropriate Kingdom for your species list (for kefnames.txt this is Plantae).
	- Compare species to ITIS taxon by selecting "Scientific Name"
	- Check both boxes to view non-matches and matches.

Select the Kingdom you will be comparing your data to:.

- $\bigcirc$  Bacteria
- $\circ$  Protozoa
- $\circlearrowright$  Chromista
- $\odot$  Plantae
- $\bigcirc$  Fungi
- $\bigcirc$  Archaea
- $\bigcirc$  Animalia

Compare to ITIS taxon records using:

- Scientific Name
- Scientific Name & Author
- $\bigcirc$  Scientific Name, Author & Rank

Select report display options:

 $\vee$  View non-matches

 $\triangledown$  View matches

#### iii. **Start Comparison**

Select "FGDC Compare"  $\bullet$ 

Step 4. Start Comparison

Click Taxon Compare to start a standard taxon comparison, FGDC Compare to start the FGDC Biological Profile Report, or Reset to reset the selections on this page. Click the browser's Back button to start over.

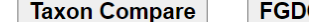

C Compare **Reset** 

# 4. Getting Results - FGDC Biological Profile Report

- Review the report, which has five sections:
	- i. Matches between ITIS and Input File-Valid/Accepted Names. These are all good entries- you don't need to do anything to them.

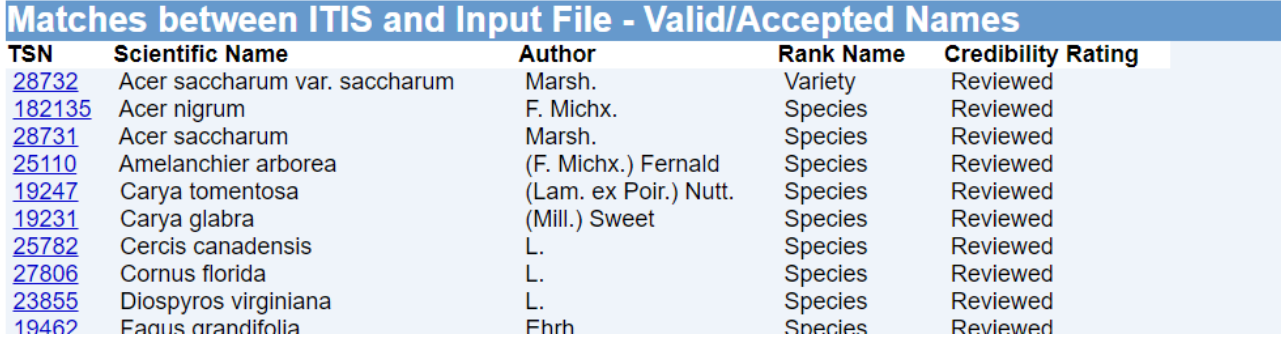

Matches between ITIS and Input File- Invalid/Not Accepted Names. You should review these to see if you ii. agree with the names it has selected. If you do not, you will have to edit the file later. Make a note of these in the metadata taxonomic citation section in Metavist.

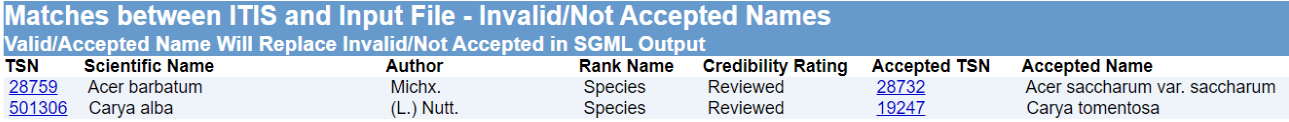

iii. Non-matches between ITIS and Input File. These are probably misspelled. Check the spelling in a search engine and correct the mistakes. Then resubmit the text file with the corrections. This will be the case nine times out of ten. If they are not misspelled, check the [USDA PLANTS Database](https://plants.usda.gov/) and add manually later.

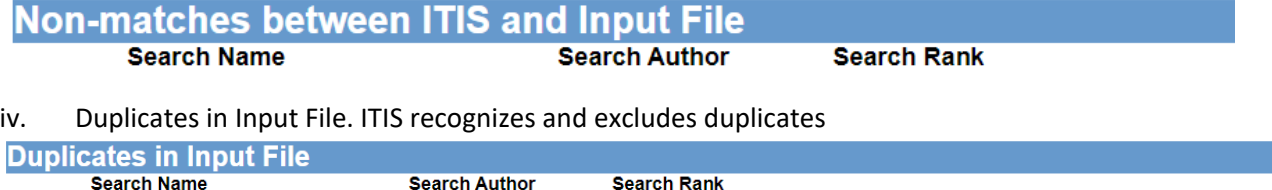

v. Duplicates in ITIS. This is when there is more than one entry in ITIS. Checking the "Use" box will not actually include these in your document. You will have to add these by hand later

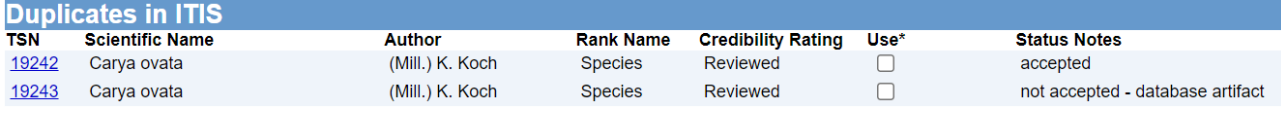

• Download the file and save the \*.txt.sgml file that is generated.

### **Generate SGML**

Use the following buttons to View or Download an SGML version of this report.

**View Download** 

## **5. Prepare the file for import into Metavist**

- This file has to be prepared for Metavist. (There are special characters in this file that will cause an attempt to import into Metavist to fail)
- Rename the file to have an \*.xml extension (e.g. the filename should now be kefnames.xml)
- Open this new kefnames.xml file in Notepad and re-save it with the "Encoding" box set to "UTF-8" in order to preserve any special characters.

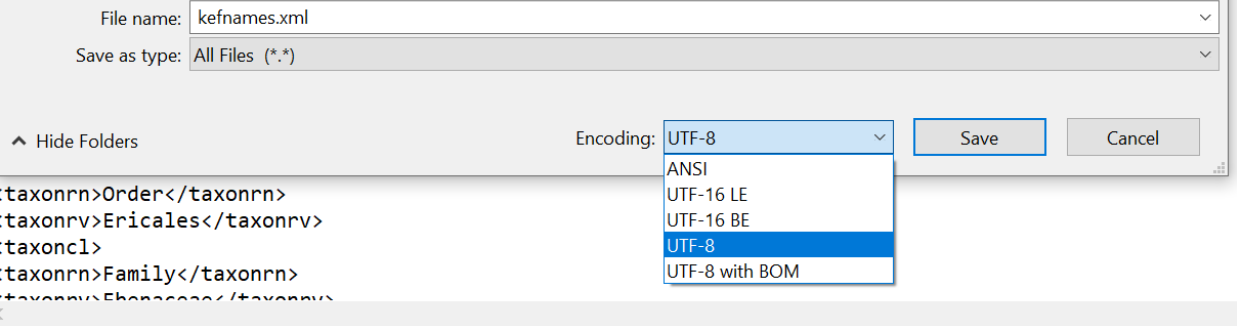

### **6. Import into Metavist**

In the Taxonomy tab of the Identification section:

- Add taxonomy keywords from the pre-defined list
- Taxonomic Classification
	- i. If you need to import multiple Kingdoms, create the "Empire" level using Metavist, then click to select it and import each of your Kingdom files.

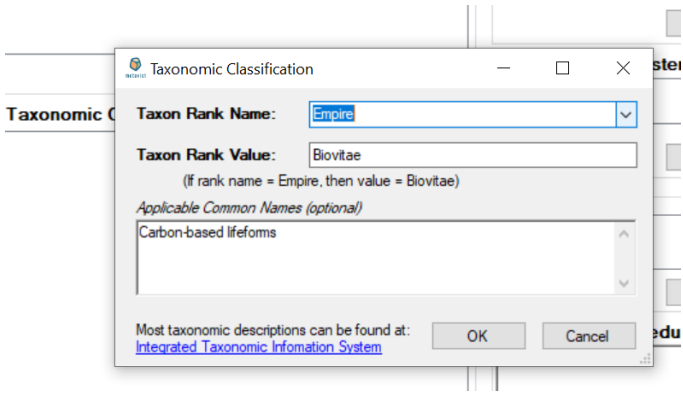

- ii. If there is no Taxonomic Classification in your metadata document, you can simply import the one you just saved.
- iii. The imported tree can then be edited as needed.
- Add a citation for ITIS with the following details (publication year is the year we retrieved the taxonomy and the 'Retrieved' date should be the actual date of retrieval from ITIS) :
	- i. Author(s): *ITIS*
	- ii. Publication\_Date: *2021*
	- iii. Title: *Integrated Taxonomic Information System*
	- iv. Geospatial\_Data\_Presentation\_Form: *Database*
	- v. Other Citation Details: *Retrieved [August, 31, 2021]*

*CO: https://creativecommons.org/publicdomain/zero/1.0/legalcode*

vi. Online\_Linkages:

*https://www.itis.gov https://doi.org/10.5066/F7KH0KBK*

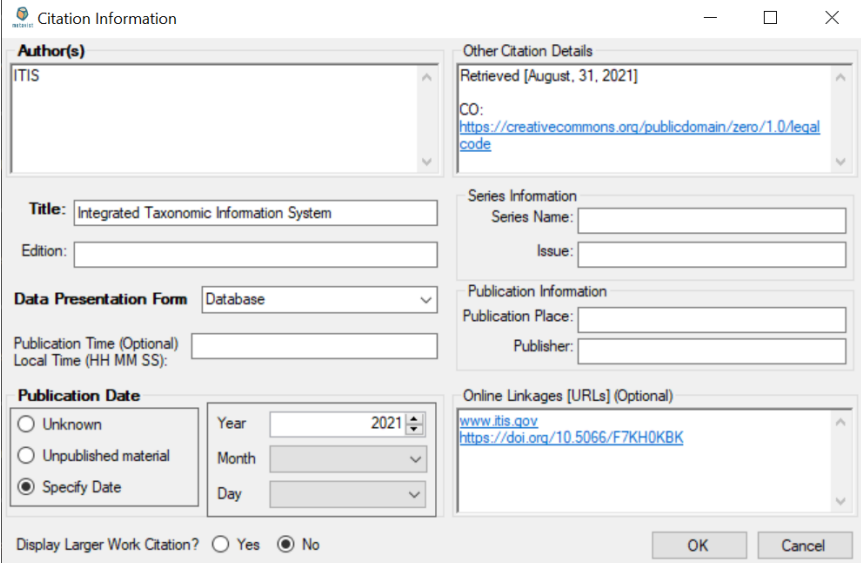

• note any changes you made to the ITIS results in the Modifications section

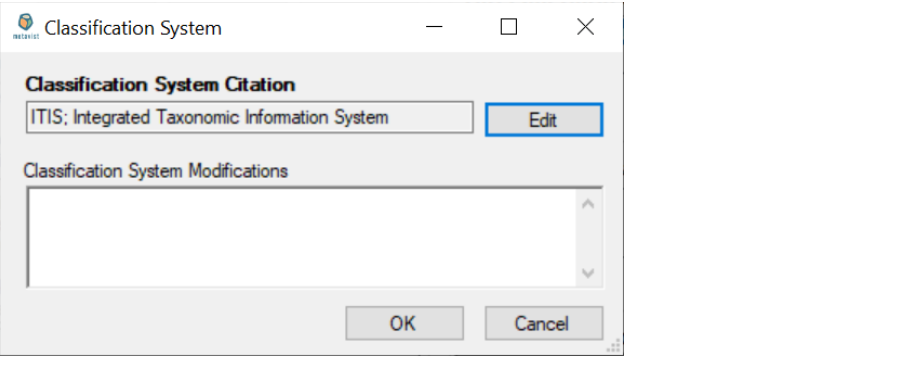